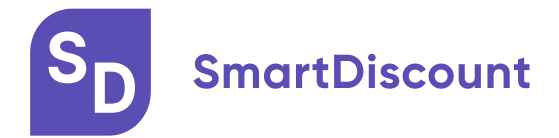

# **Инструкция по эксплуатации программы для ЭВМ SmartDiscount**

Назначение ПО SmartDiscount (далее именуемая «Программа» или «Платформа»):

Платформа предоставляет пользователям (покупателям/дебиторам и поставщикам/кредиторам) функционал оперативного согласования премии за раннюю оплату текущей задолженности. Благодаря функционалу платформы покупатели вкладывают временно свободные денежные средства в ранние оплаты с высокой доходностью и поддерживают цепочки поставок, а поставщики получают оперативный источник ликвидности и повышают эффективность оборотного капитала. Платформа предназначена для казначейств и финансовых служб компаний.

## **Пользовательская документация для Покупателей (Дебиторов)**

Пройдите регистрацию на Платформе в соответствии с Инструкцией по установке программы для ЭВМ SmartDiscount**.**

- **1. Первые шаги после регистрации**
	- **•** В разделе «Мои данные» заполните данные пользователя, подписанта и компании, введите банковские реквизиты и выберите сертификат УКЭП для подписания договоров и соглашений на Платформе.
	- § Подпишите Лицензионный договор (внизу страницы «Мои данные») на пользование Платформой.
	- **•** В разделе «Настройки» выберите возможности: отписаться от стандартных уведомлений, автоматическую архивацию сделок, двухфакторную аутентификацию, минимальное количество дней до оплаты
	- **Загрузите информацию о кредиторской задолженности по счетам на странице** «Мои сделки» (см. также задел 3 Способы загрузки информации о задолженности).
	- Выберите сделки, по которым Покупатель готов рассматривать предложения о получении премии за изменение сроков оплаты, и направьте их Поставщикам нажав «Отправить на рассмотрение». При необходимости отредактируйте данные сделки с помощью кнопок «Изменить», «Удалить», «Отправить в архив».
	- § Рассмотрите полученные предложения от Поставщиков и подпишите прилагаемые дополнительные соглашения по лучшим сделкам непосредственно на Платформе с помощью УКЭП.
	- После оплаты счетов с учетом сроков и премии по дополнительным соглашениям загрузите копию платежных поручений с отметкой банка об исполнении на Платформу для выполнения условия бесплатного использования сервиса, для этого в разделе «Мои сделки», статус Одобрена, выберите сделку, во

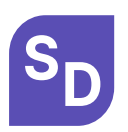

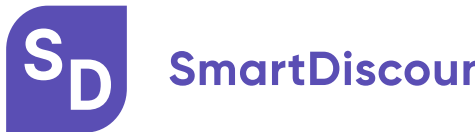

всплывающем меню сделки выберите значок Платежный документ и прикрепите файл формата pdf.

## **2. Аналитика**

§ В данном разделе находится визуализированная информация для пользователя: суммы и статусы сделок (виджеты Загружено, Отправлено, Получено, Подписано, Оплачено), графики статусов помесячно, доходность по оплаченным сделкам (виджеты Доходность и Экономия), график доходности помесячно, а также раздел Последние события по сделкам, куда приходит информацию о последних измененных статусах сделок.

## **3. Уведомления**

§ В данный раздел приходят важные уведомления для пользователя о регистрации новых Поставщиков, статусах и предложениях по сделкам, начале и завершении аукционов, информация о сумме комиссии, стандартные сообщения администрации платформы.

## **4. Настройки**

§ В данном разделе возможно выбрать функции: отписаться от стандартных уведомлений, включить автоматическую архивацию сделок, двухфакторную аутентификацию, минимальное количество дней до оплаты.

# **5. Поставщики**

В данном раздел содержится информация о Поставщиках, которые завершили регистрацию на платформе и готовы заключать сделки (статус «Зарегистрирован»), и Поставщиках, которым направлены приглашения пройти регистрацию (статус «Не зарегистрирован» и «Ожидает подписания договора»). Для удобства перечень Поставщиков можно фильтровать по статусам, кнопка «Фильтр».

## **6. Мои сделки, Статусы сделок**

- Новая созданные или импортированные на Платформу данные о кредиторской задолженности, которые могут быть направлены в виде возможных сделок на рассмотрение Поставщику
- На рассмотрении сделки отправленные Поставщикам, по которым ожидаются предложения о премии за раннюю оплату

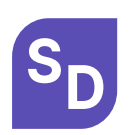

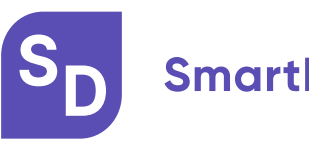

- Есть предложение сделки по которым Поставщики предложили премию в случае ранней оплаты кредиторской задолженности и приложили подписанное со своей стороны с помощью УКЭП дополнительное соглашение.
- Одобрена сделки одобренные Покупателем, по которым подписанное дополнительное соглашение, по таким сделкам необходимо произвести оплату с учетом сроков и размера премии и загрузить платежный документ
- **Ждет подтверждения сделки находятся на проверке администрации платформы** (на предмет соответствия оплаты условиям дополнительного соглашения)
- Оплачена сделки оплаченные Покупателем и проверенные администратором, по таким сделкам комиссия Платформы с Покупателя не взимается (*Примечание:* если Покупатель не выполнил условия дополнительного соглашения и соответственно не приложил платежный документ, проверенный администратором, Покупатель выплачивает Платформе комиссию в соответствии с условиями лицензионного договора).
- § Архив сделки перемещенные в архив пользователем, либо прошедшие автоматическую архивацию по истечении срока оплаты задолженности.

# **7. Аукционы**

- **Данный раздел позволяет Покупателю уведомить своих поставщиков о** максимальной сумме задолженности, которая может быть им оплачена и дате оплаты. Поставщики, информация о задолженности перед которыми загружена на Платформу, получать соответствующее уведомление о начале аукциона и смогут направить Покупателю свои предложение о премии (функционал отправки и согласования предложения аналогичен стандартной сделке). Покупать может выбрать и подписать лучшие предложение о премии по итогам аукциона.
- § Для начала аукциона нажмите «+Добавить», далее введите Дату и время начала аукциона, сумму и дату оплаты, дату и время окончания аукциона. Строка аукциона отобразится в данном разделе со статусом «Открыт». Чтобы увидеть предложение Поставщиков в рамках аукциона нажмите «Предложения» слева внизу, чтобы отменить уже начатый аукцион нажмите «Отменить».
- Чтобы подписать сделку с Поставщиком по итогам аукциона (статус «Завершен») необходимо выбрать строку сделки левой кнопкой мыши и нажать «Подписать» (или «Отклонить») слева внизу. Алгоритм подписания, оплаты и формирования закрывающих документов аналогичен стандартной сделке.

# **8. Способы загрузки информации о задолженности**

§ Ручное добавление – в разделе «Мои сделки» нажмите кнопку «+Добавить» справа вверху и заполните обязательную информацию: ИНН контрагента, Номер

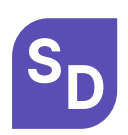

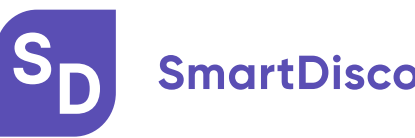

и дата договора, Наименование первичного учетного документа, Номер и дата учетного документа, Сумма задолженности с НДС и дата оплаты по договору. Нажмите кнопку «Добавить», строка сделки появится в списке в разделе «Мои сделки» в статусе «Новая».

- Импорт через файл Excel в разделе «Мои сделки» скачайте шаблон «.xls» справа вверху, заполните его и сохраните, нажмите кнопку «Импорт файла», выберите и загрузите файл, импорт и создание строк сделок пройдет автоматически.
- $\blacksquare$  Автоматизация загрузки из 1C/ERP для настройки регулярного автоматического импорта информации о задолженности на Платформу с учетом заданных параметров и фильтров свяжитесь с техподдержкой.

#### **9. Формирование закрывающих документов по совершенным сделкам**

- § В разделе «Мои сделки» при нажатии левой кнопкой мышки на сделку внизу появляется всплывающее меню с информацией по сделке, включая документы: дополнительное соглашение подписанное на Платформе, отчет лицензиара, счет-фактура, платежный документ, дополнительные документы (если прикреплялись). Данное меню также позволяет отправить завершенную сделку в архив.
- § Дополнительное соглашение дополнение к базовому договору с контрагентом о премии за изменение сроков оплаты. Формируется и подписывается при получении предложения от Поставщика.
- Отчет лицензиара закрывающий документ по сделке, подтверждающий факт оказания услуги Платформой (заключения дополнительного соглашения при помощи Платформы). В отчете отражены детали сделки и лицензионное вознаграждение.
- Счет-фактура закрывающий документ по сделке, отражающий НДС в составе лицензионного вознаграждения
- **Платежный документ копия платежного поручения с отметкой банка об** исполнении, подтверждающая факт оплаты по дополнительному соглашению. Документ добавляется Покупателем (Дебитором) после оплаты.

# **10. Как согласовать сделку с руководством и подписать на Платформе с использованием УКЭП**

- Зайдите в раздел «Есть предложение»
- Настройте дополнительные фильтры при необходимости
- Нажмите кнопку «Экспорт таблицы» и скачайте файл в формате Excel
- Согласуйте файл со всей необходимой информацией по сделкам с руководством

$$
\mathbf{S}_{\mathbf{D}}
$$

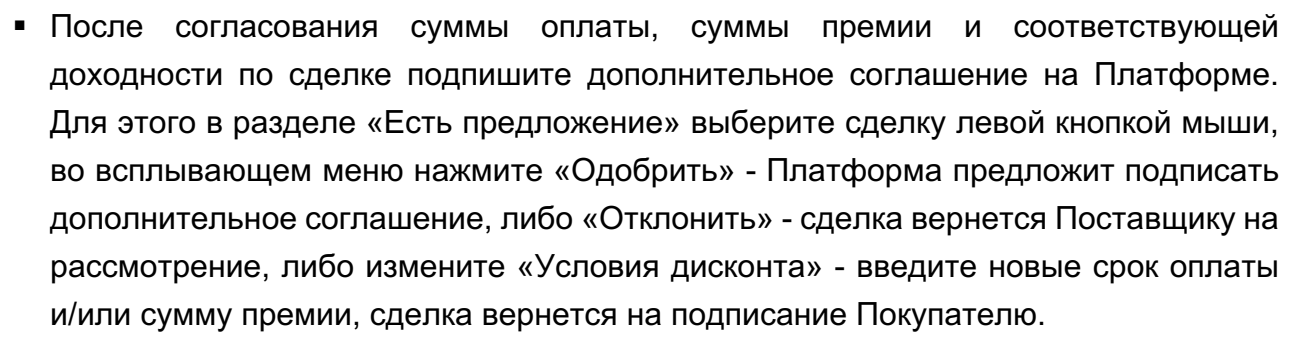

- После оплаты задолженности с учетом сроков и премии по дополнительному соглашению загрузите копию платежного документа с отметкой банка об исполнении на Платформу.
- **11. Как увеличить и максимизировать доходность и экономию благодаря сделкам на Платформе**
	- **Настройте автоматическую загрузку информации по задолженности на** Платформу через API
	- Пригласите максимальное количество Поставщиков на Платформу
	- § Ранжируйте (сортируйте) сделки с предложениями по сумме скидки или по доходности
	- § Подпишите дополнительные соглашения с наилучшими условиями
	- Используйте функционал Аукциона

## **12. Как пригласить Поставщиков на Платформу**

- § При нажатии кнопки «Отправить на рассмотрение» введите актуальный e-mail Поставщика, Платформа отправит стандартное письмо-приглашение с ссылкой на регистрацию
- Разместите информацию на вашем сайте о том, что вы рассматриваете возможность ранней оплаты Поставщикам через Платформу SmartDiscount
- Направьте единое информационное письмо за подписью руководства вашим контрагентам с краткой информацией о сервисе Платформы и новом способе поддержки своих Поставщиков ликвидностью

## **13. Нужно ли корректировать счет-фактуру по базовому договору**

- Поскольку премия за раннюю оплату не связана с реализацией товаров/ оказанием услуг, то она не меняет налоговую базу по НДС
- Поставщик у себя в бух. учете должен отразить начисление и выплату премии Покупателю во внереализационных расходах. Премия не уменьшает налогооблагаемую базу, поэтому она не повлияет и на размер налога на прибыль от реализации

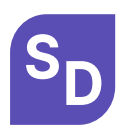

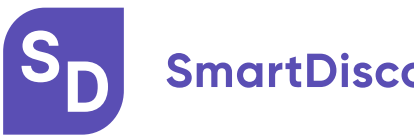

- У Покупателя премия будет отражена во внереализационных доходах, поэтому она повлияет на налог на прибыль
- Выплата премии не облагается НДС, а потому Поставщику не потребуется вносить изменения в накладные (иные отгрузочные документы) и составлять какой-либо документ для учета НДС, в т.ч. корректировочный счет-фактуру

## **14. Как узнать баланс и скачать инструкцию**

- Ваш Баланс лицензионного вознаграждения Платформе отражается в левом нижнем углу меню. При нажатии на кнопку «Детализация» скачивается файл с расшифровкой
- Ваша краткая инструкцию по использованию функционала Платформы находится в левом нижнем углу меню – кнопка «Скачать инструкцию»

## **15. Как поменять пароль**

§ Для изменения пароля зайдите в раздел «Настройки», «Мои данные», нажмите «Сменить пароль» в первом информационном блоке «Контактные данные»

## **16. Возможности архивация ненужных сделок**

- **Вручную выделите несколько сделок, в нижнем меню нажмите кнопку** «Отправить в архив»
- **•** Автоматически в разделе «Настройки», пункт «Автоматическая архивация» отметьте галочкой пункт «Архивировать просроченные сделки» - все сделки по которым прошла дата оплаты по договору будут перемещаться в раздел «Архив»
- **Для настройки автоматической архивации неактуальных сделок при загрузки** информации о задолженности на Платформу через API свяжитесь с техподдержкой.

## **17. Техподдержка**

- § Для оперативной связи со службой техподдержки Платформы нажмите кнопку «Открыть чат» в левом нижнем углу. Окно чата появится справа на экране.
- § Для решению любых технических и административных вопросов связанных с Платформой связывайтесь с техподдержкой по телефону 8 985 220 01 85.

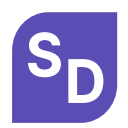